# Inteligentní termostat Avatto WT100 3A Wi-Fi TUYA ohřívač vody  $\alpha$ Avatto WT100 chytrý termostat ohřívač vody 3A Wi-Fi TUYA

Uživatelská příručka

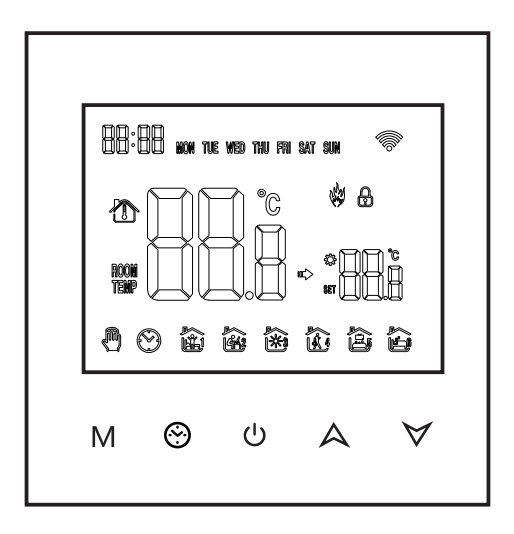

Podrobné pokyny k instalaci a používání tohoto termostatu naleznete v tomto návodu.

Pro instalaci termostatu se obraťte na odborníka. Jinak prosím instalujte a používejte tento výrobek v rámci platných právních předpisů.

Použití

Inteligentní digitální regulátor vlhkosti je systém podlahového vytápění vhodný pro regulaci teploty v místnosti a regulaci teploty v domácnosti. Řídí provozní stav zařízení podlahového vytápění pomocí snímání porovnání okolní teploty a nastavené teploty. Zlepšením komfortu dosahuje cíle úspory energie.

Digitální termostat využívá mikropočítačovou řídicí technologii, má elegantní vzhled a snadno se používá. Kromě toho má manuální a automatické funkce, programovatelné funkce a paměťové funkce.

Obsah

Termostat x1 Návod k použití x1 Certifikát shody x2 Šroub x1 Senzorové vedení (volitelné) x1

Parametry výrobku

GA: Ohřev vody 3A; GB: Elektrický ohřev 16A GC: Konektor; M: Plynový kotel 3A

L: Podsvícení (lze nastavit jas prostřednictvím aplikace) R2: Interní a externí senzor

Elektrické specifikace

Snímač teploty: NTC Přesnost měření teploty: NTC ±1°C Displej: LCD Provozní prostředí: -5-50°C Vlastní spotřeba: <1W

Nastavení teploty: 5°-60°C Rozsah zobrazení: 0-51°C Zátěžový proud: ohřívač vody 3A (odporový) Elektrický ohřívač 16A (odporový) 02 Napětí: AC95 - 220V, 50/60Hz GB14536. 1-2008

Informace o připojení WIFI

Před prvním použitím regulátoru teploty WIFI je třeba pomocí chytrého telefonu nebo tabletu nastavit číslo hodnoty WIFI a konfiguraci, aby byla umožněna komunikace mezi připojenými zařízeními.

Připojení WIFI: Při zapnutém termostatu stiskněte a podržte tlačítko nahoru po dobu 5 sekund. kona WIFI bude na displeji termostatu blikat a přejde do stavu párování.

Připojení WIFI: Bluetooth termostatu, povolte prosím Bluetooth na svém telefonu.

1. Stáhněte si aplikaci

Vyhledejte "Tuya Smart" v obchodě s aplikacemi nebo naskenujte následující QR kód a stáhněte si tento software:

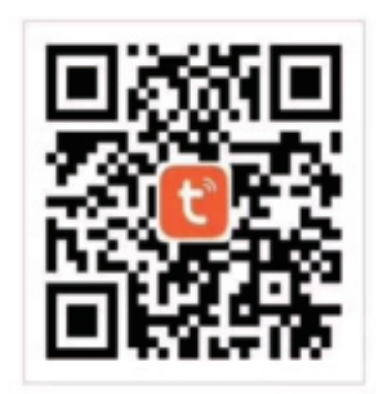

#### 2. Registrace účtu

Pokud nemáte účet, můžete se zaregistrovat nebo přihlásit pomocí ověřovacího SMS kódu. Kliknutím na tlačítko "Vytvořit nový účet" vstoupíte na stránku se zásadami ochrany osobních údajů platformy Tuya Smart Platform. Po kliknutí na tlačítko "Souhlasím" se formálně připojíte k registrační stránce pro vaše mobilní číslo.

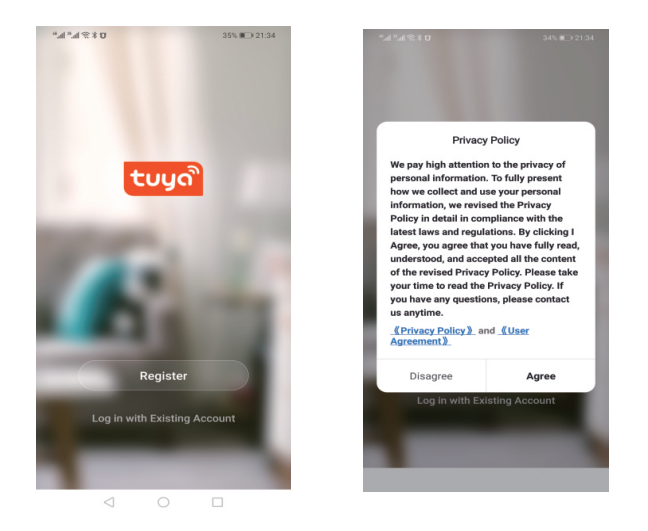

Systém automaticky určí aktuální zemi/oblast nebo můžete zemi/oblast vybrat ručně, zadat své telefonní číslo nebo e-mailovou adresu a kliknout na "Získat ověřovací kód".

Zadejte ověřovací kód, který jste obdrželi. Poté zadejte své heslo. Kliknutím na tlačítko "Finish" (Dokončit) se zaregistrujte.

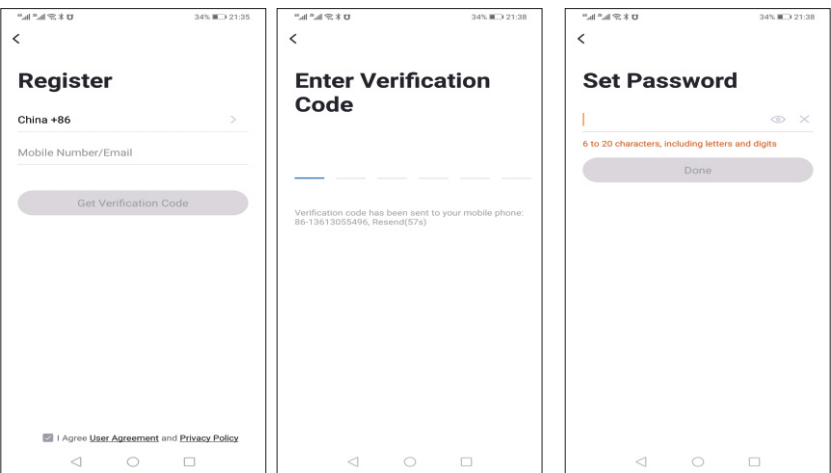

Pokyny pro uživatele

1. Přečtěte si pozorně tento návod k použití. Při běžném zacházení může dojít k poškození výrobku nebo k nebezpečným situacím.

2. Montážní personál musí být dobře vyškolen a mít zkušenosti s manipulací.

3. Po instalaci tento návod pečlivě uzavřete a výrobek provozujte v souladu s návodem k obsluze.

Poznámka: Hrozí nebezpečí úrazu elektrickým proudem nebo poškození zařízení.

Schéma zapojení

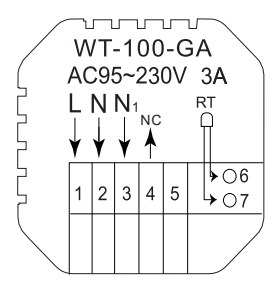

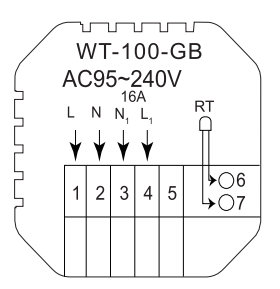

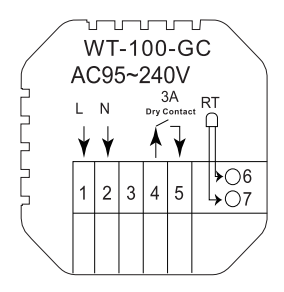

GA: Ohřev vody GB: Elektrické vytápění GC: Vytápění plynovým kotlem

Instalační kroky

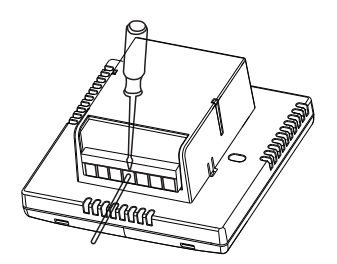

1. Připojte napájecí skříňku podle schématu zapojení.

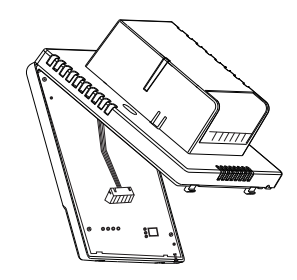

2. Oddělte napájecí zdroj od kabelu řídicí desky.

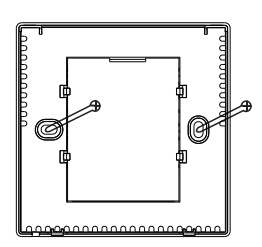

3. Přišroubujte napájecí zdroj ke skříňce.

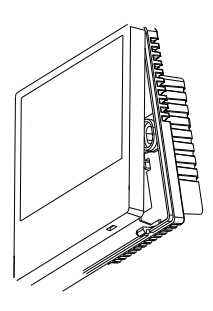

4. Připojte napájecí desku k vedení

a nastavte držák pod úhlem 30 stupňů, abyste dokončili instalaci.

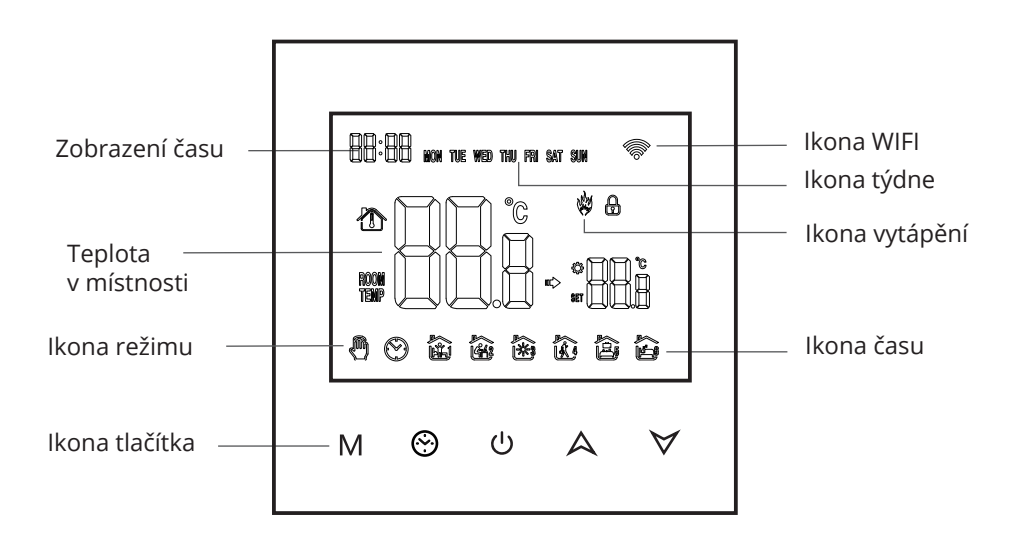

# Popis ikon

# 3. Přidání zařízení

#### 1: (připojení Bluetooth)

Zapněte Bluetooth mobilního telefonu, zapněte zařízení a vstupte do aplikace Tuya. Klepněte na "Add Device" (Přidat zařízení) nebo klepněte na "+" v pravém horním rohu domovské stránky aplikace a klepněte na "Add device" (Přidat zařízení). Zobrazí se výzva: najděte zařízení, které chcete přidat (obrázek 2), a postupujte podle pokynů.

2: "Automatické zjišťování": Vyhledejte zařízení (obrázek 3) a přidejte widgety podle výzev v aplikaci.

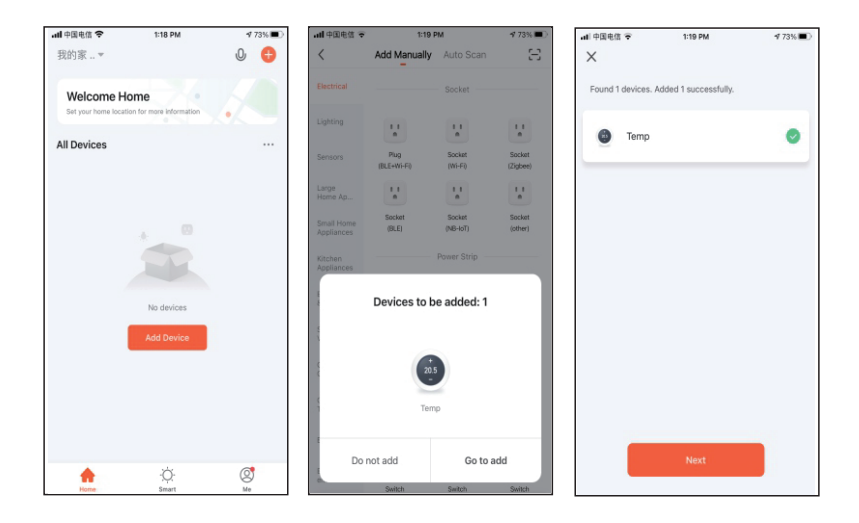

### 3: (připojení WIFI)

Když je termostat zapnutý, stiskněte a podržte tlačítko nahoru po dobu 5 sekund. Ikona WIFI začne blikat (pomalu bliká) a termostat přejde do stavu párování.

Vyhledejte výrobek pro regulaci teploty (model Bluetooth + WIFI). V zadaném režimu konfigurace sítě klikněte na potvrzovací tlačítko, v pracovním prostoru zařízení vyberte WIFI, které se může připojit k internetu, a zadejte jej.

Klepněte na tlačítko "Next" (Obrázek 2), klepněte na tlačítko "Connect" (Připojit) a podle pokynů vyhledejte obsah výzvy (Obrázek 3). Klikněte na "Prompt content" (Obsah výzvy) a poté se vraťte do aplikace Tuya, abyste vstoupili do procesu konfigurace sítě.

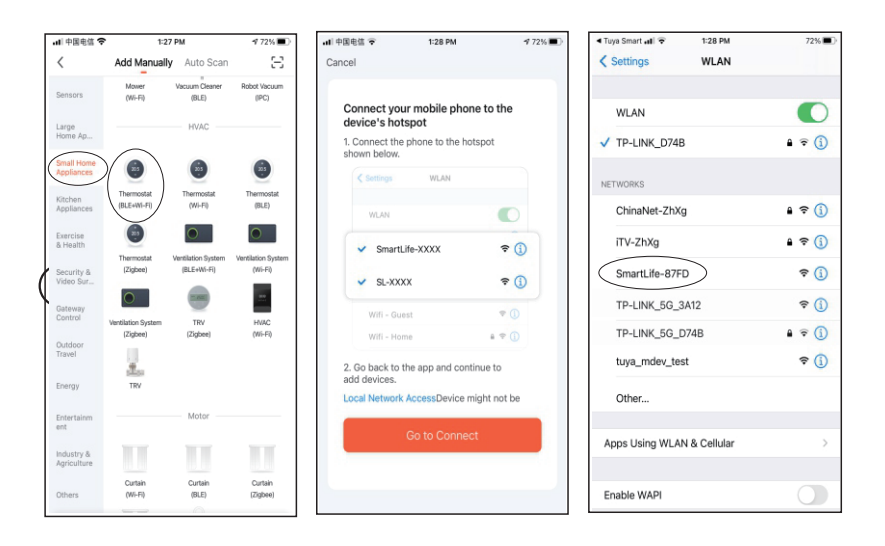

Proces konfigurace sítě je znázorněn na obrázku 1. Po úspěšné konfiguraci sítě se zobrazí rozhraní znázorněné na obrázku 2. Název zařízení při úspěšné konfiguraci sítě lze změnit a lze také vybrat umístění místnosti.

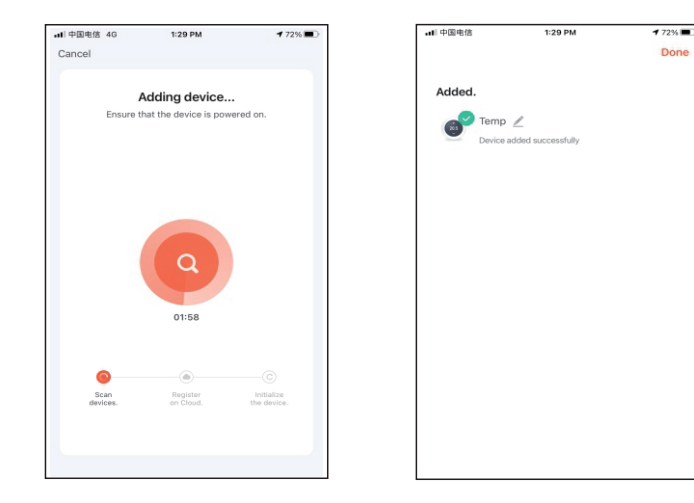

Návod k obsluze

1. Zapnutí/vypnutí: termostat zapnete/vypnete stisknutím tlačítka " $\left(\cdot\right)$ ".

2. Stisknutím tlačítka M přepnete mezi manuálním a automatickým režimem.

3. V automatickém režimu stiskněte tlačítko "  $\land$  " nebo "  $\lor$ " pro nastavení teploty.

4. Stisknutím tlačítka " " vstoupíte do nastavení časovače. Stisknutím tlačítka režimu M přepnete možnosti nastavení a stisknutím tlačítek nahoru a dolů upravíte jednotlivé hodnoty parametrů.

5. Současným stisknutím a podržením tlačítek nahoru a dolů po dobu 5 sekund přidáte nebo zrušíte dětskou pojistku.

6. Připojení k síti WIFI: Když je termostat zapnutý, stiskněte a podržte tlačítko nahoru po dobu osmi nebo pěti sekund, na displeji termostatu začne blikat ikona WIFI a termostat přejde do stavu párování.

Pokyny pro programování provozní doby

Podržením tlačítka M vstoupíte do nastavení programování. Stisknutím tlačítka M se přepínají možnosti. Stisknutím tlačítka nahoru nebo dolů se upraví parametry jednotlivých možností a stisknutím tlačítka

" " způsobí ukončení a uložení režimu.

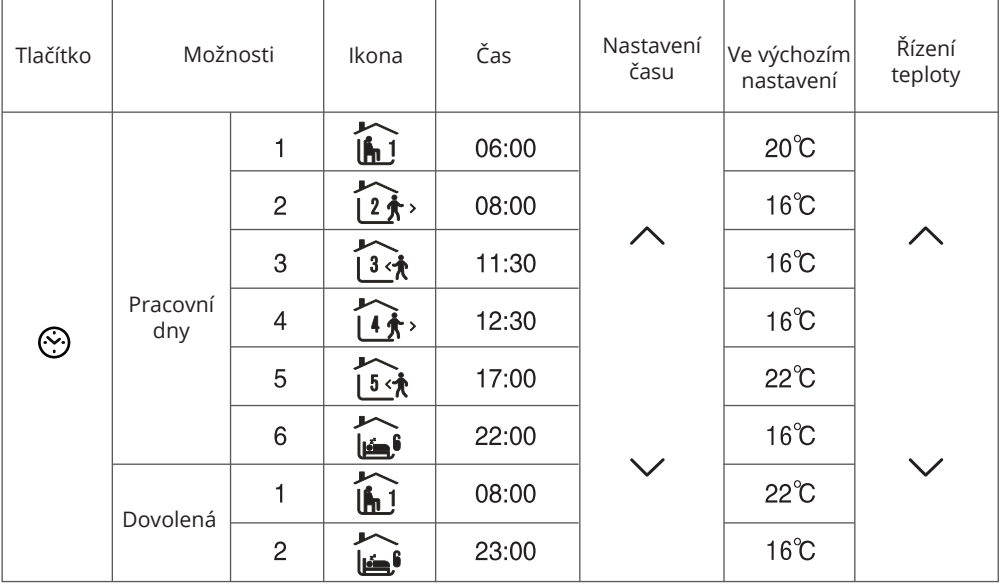

# Rozšířená nastavení možností

Ve vypnutém stavu stiskněte tlačítko M a tlačítko " ". Podržením po dobu 5 sekund vstoupíte do pokročilého nastavení možností.

Stisknutím tlačítka M vstupte do další možnosti a poté stisknutím tlačítka nahoru a dolů nastavte možnosti. Stisknutím tlačítka " (1) " ukončete režim pokročilého nastavení možností.

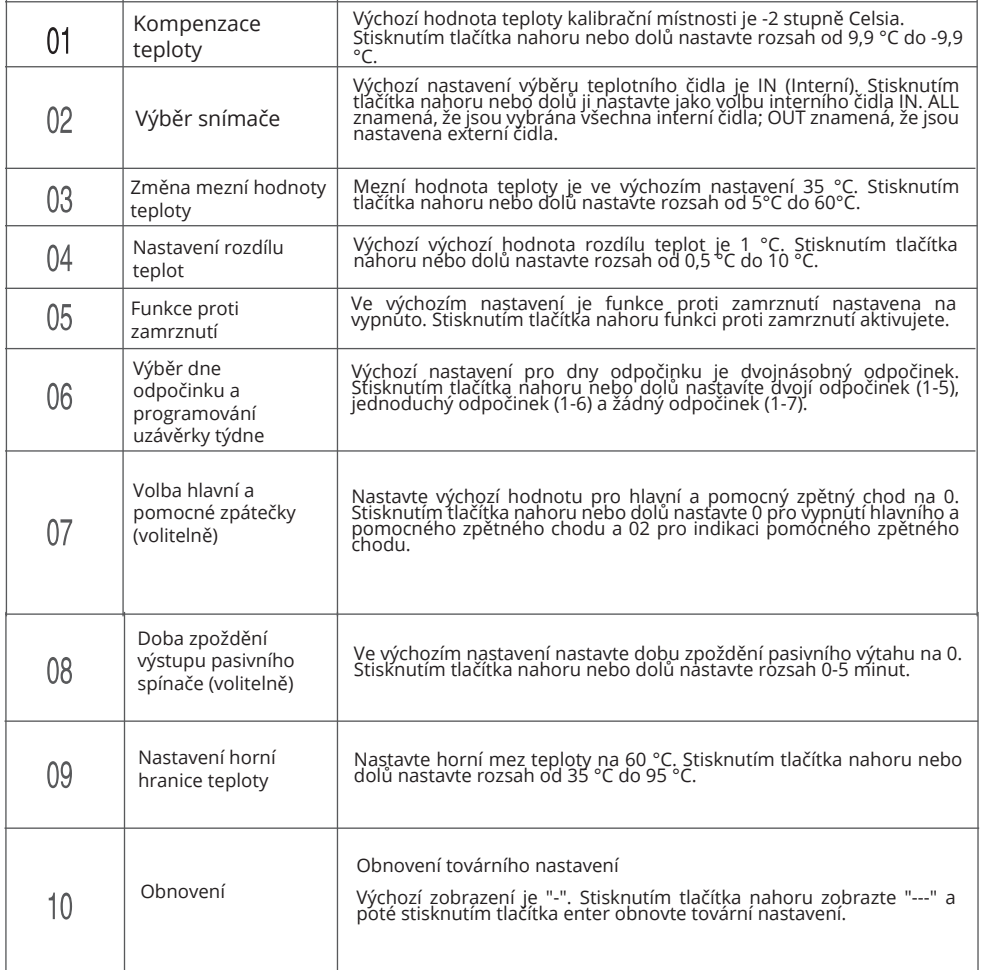

Pokud se konfigurace sítě nezdaří, aplikace zobrazí stránku, jak je znázorněno níže, a vy můžete zvolit, zda chcete znovu přidat nebo zobrazit nápovědu. Poznámka: Potvrďte, zda termostat přejde do stavu párování, pokud se připojení nezdaří.

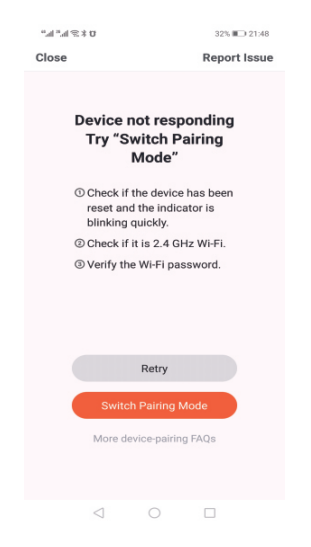

#### 4. Zobrazení rozhraní aplikace termostatu

![](_page_10_Picture_3.jpeg)

Zjednodušené prohlášení o shodě

Výrobce: Guizhou Yunwu Intelligent Technology Co., Ltd.

Výrobek je ve shodě se směrnicí Evropského parlamentu a Rady 2014/53/EU ze dne 16. dubna 2014 o harmonizaci právních předpisů členských států týkajících se dodávání rádiových zařízení na trh a o zrušení směrnice 1999/5/ES.

Prohlášení o shodě je k dispozici na adrese: https://files.innpro.pl/Avatto

Rádiová frekvence: 2412~2472 MHz Maximální výkon rádiové frekvence: 14,48 dBm

DOC: https://files.innpro.pl/Avatto